#### CMSC388T

# Advanced Features of Git

# Today's Lecture

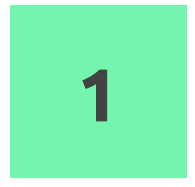

#### Clone, Mirror, Fork Repositories Git Repositories

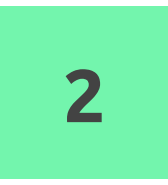

#### Advance Git Branch Status

Other git commands useful when modifying code for repositories

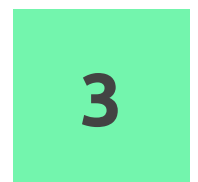

#### README

What is the README and its Syntax

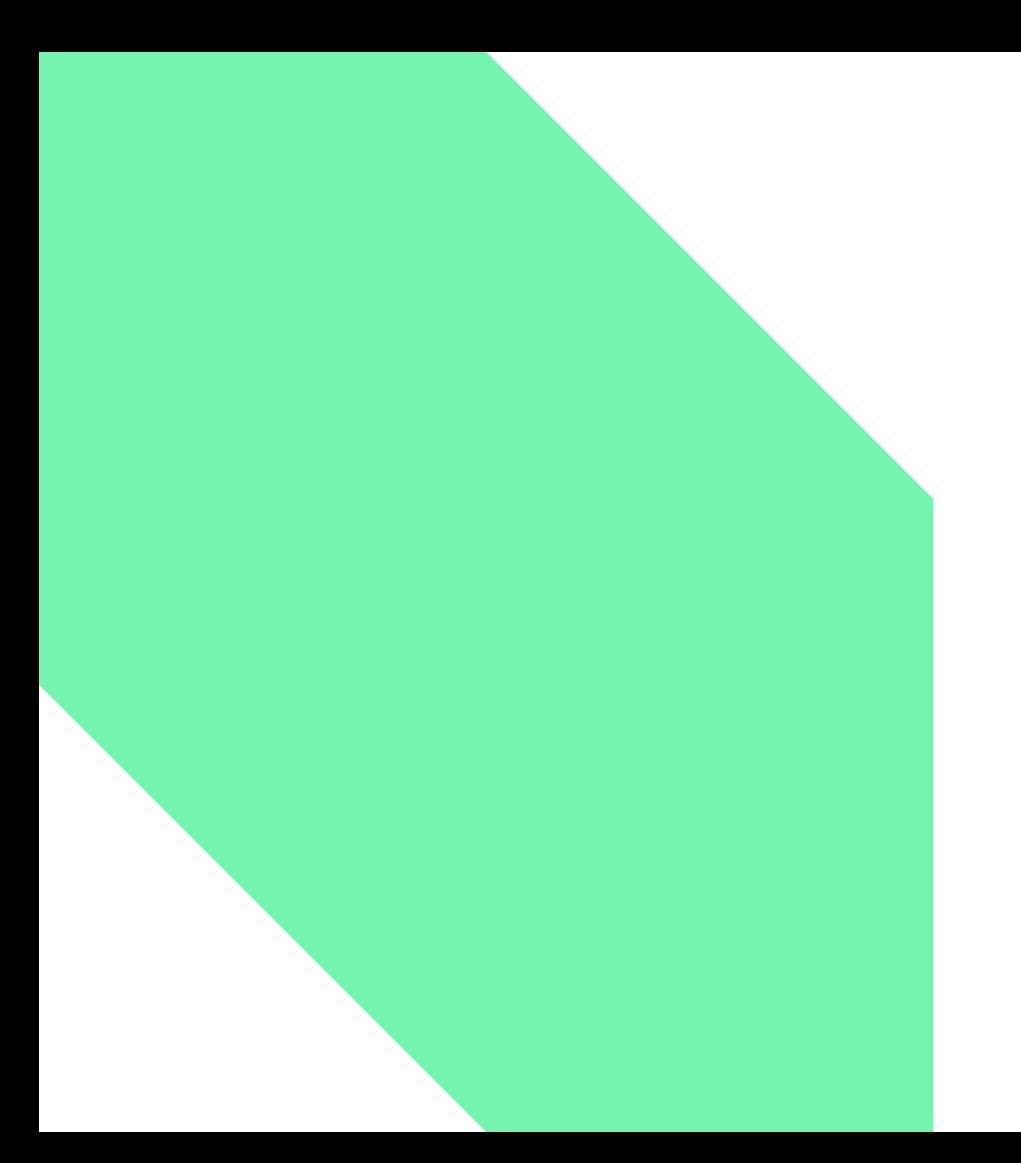

# 1. Git Repositories

Introduction to Mirroring, Cloning, and Forking Repositories

#### Cloning Git Repositories

- Allows for a user to obtain a working copy of the repository
	- Cloning Repositories can only occur on a pre-existing repository
- Should only be used once
- Cloning also creates a remote connection titled "origin" that references the original repository

### Git Clone

To Clone a Repository:

- 1. Create Folder/location on your computer where you would like to access the repository
- 2. Cd to the folder created
- 3. Open the repository on Github
- 4. Copy the URL from github website
- 5. Run the command line: git clone <paste URL> to clone the repository

#### Git Cloning

Retrieve the URL of the repository Go to 'clone' and the drop down arrow gives you the URL of the repository to clone

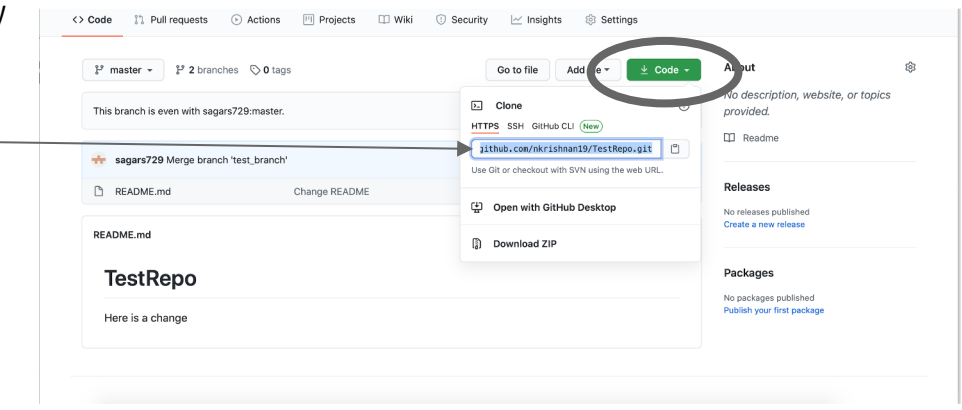

#### Git Clone

The command line 'git clone <URL> ' clones the repository into a directory localling

[ ~ ]**git clone** git@github.com:anwarmamat/cmsc330fall20.git Cloning into 'cmsc330fall20'... remote: Enumerating objects: 138, done. remote: Counting objects: 100% (138/138), done. remote: Compressing objects: 100% (110/110), done. remote: Total 509 (delta 21), reused 127 (delta 13), pack-reused 371 Receiving objects: 100% (509/509), 679.07 KiB | 20.58 MiB/s, done. Resolving deltas: 100% (110/110), done.

- Creates a Personal Development Environment
- Copy of the original repository on the same server, but with private access so that only developer that 'forked' the repository can push changes
	- Developer can then clone the newly forked repository locally for a personal environment
- When ready to publish a change, a developer needs to:
	- Push changes to personal repository
	- Create a pull request of the new file to the main repository

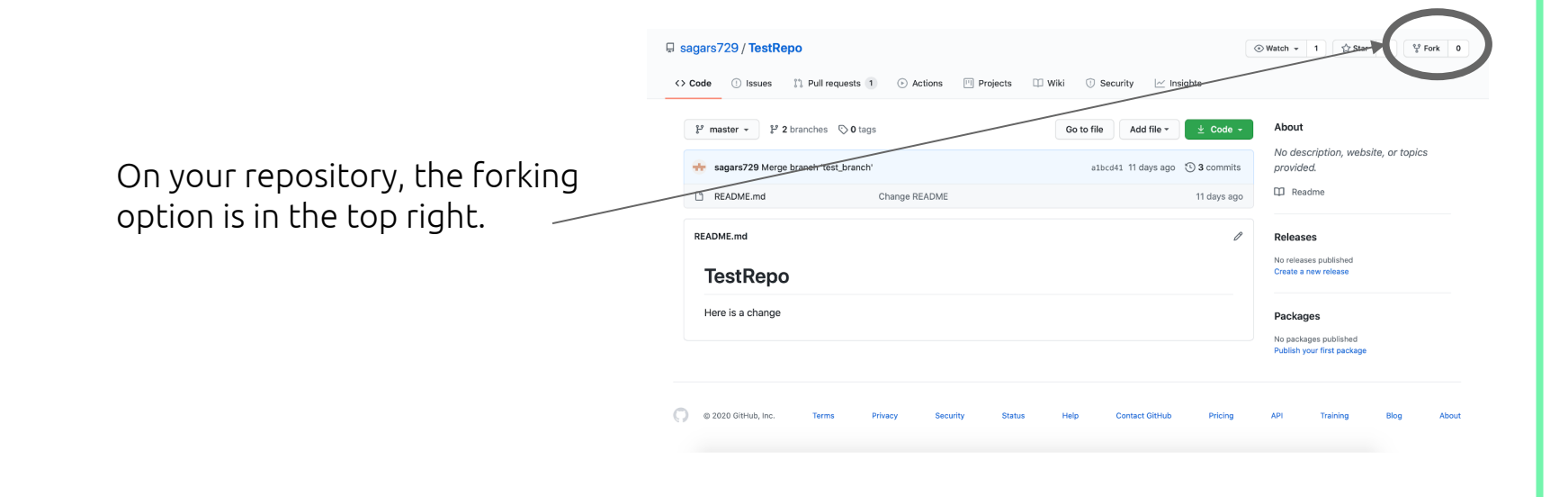

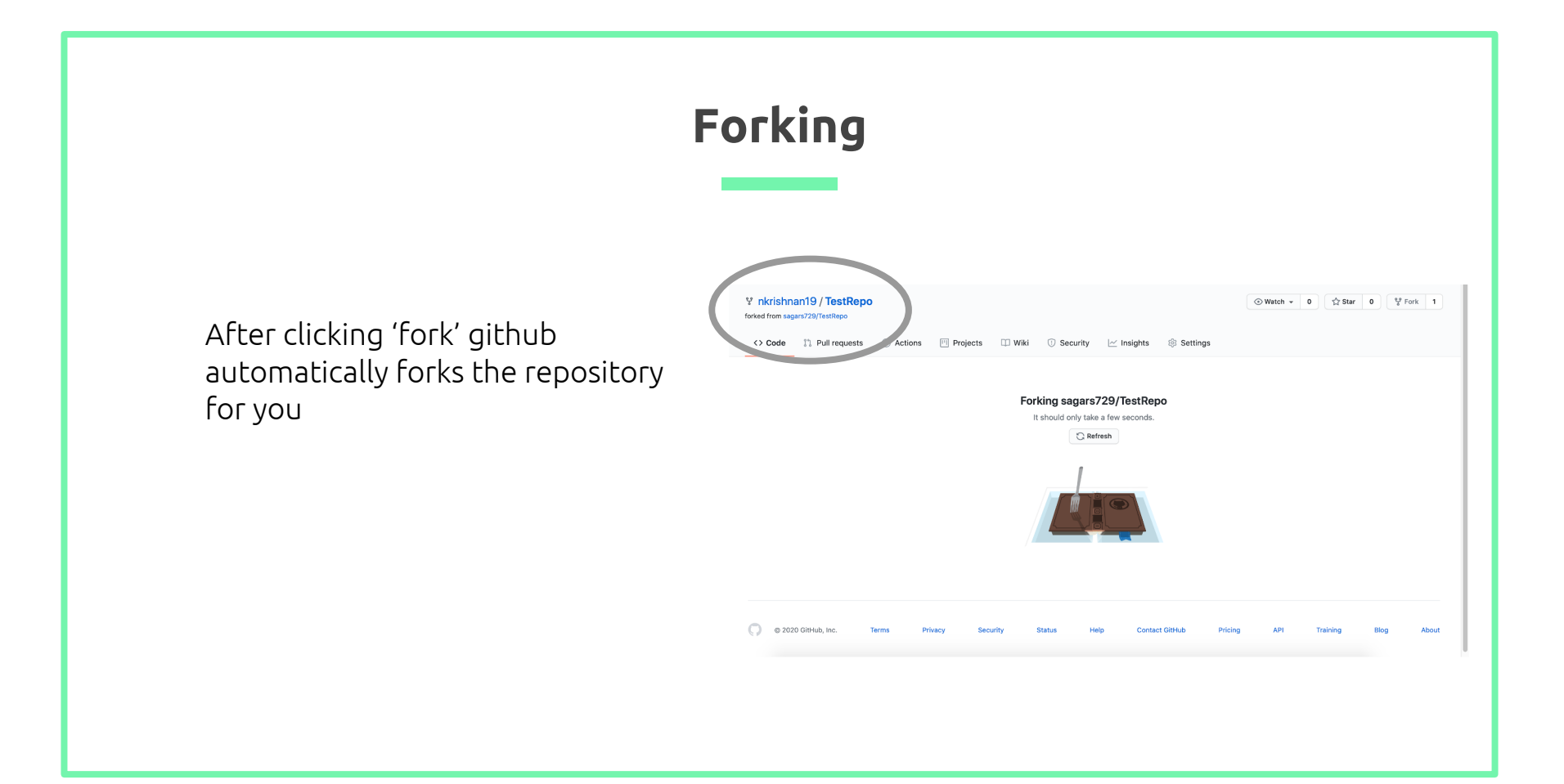

#### A forked version of the original 'TestRepo' has been created

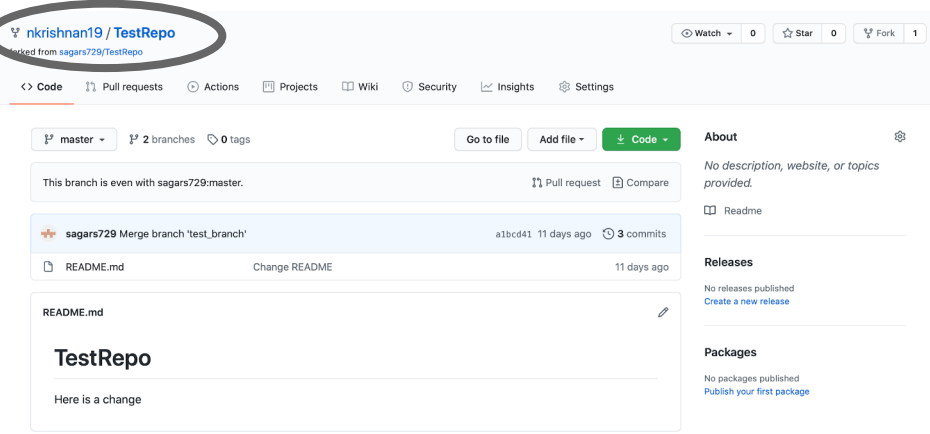

#### In order to access the forked repository locally, you have to clone the forked repository

[ ~ ]**git clone** https://github.com/nkrishnan19/TestRepo.git Cloning into 'TestRepo'... remote: Enumerating objects: 16, done. remote: Counting objects: 100% (16/16), done. remote: Compressing objects: 100% (9/9), done. remote: Total 16 (delta 2), reused 12 (delta 1), pack-reused 0 Receiving objects: 100% (16/16), done. Resolving deltas: 100% (2/2), done.

### Mirroring

- Allows to duplicate a repository without forking it private repo
- Requires updates to be fetched from main repository
	- Configure Remote Fetch and a origin push
- command line to mirror: git clone --mirror
- command line to update: git remote update

### Mirroring

First, clone bare the repository that you want to mirror

\$ git clone --bare https://github.com/exampleuser/old-repository.git

After entering the directory for the original repository, run the command git push --mirror and change the name of the repository to indicate the new one which will mirror the old one

\$ cd old-repository.git \$ git push --mirror https://github.com/exampleuser<mark>/new-repository.git</mark>

- Project within a Project
- Feature: want to have 2 seperate projects but be able to pull from one another and access one another
- Common example: creating libraries to use in projects
- Command line: git submodule add <url of project>

Create New repository to add to a current repository

```
[$ git submodule add https://github.com/nkrishnan19/Sub-Module-Example.git
Cloning into '/Users/nandhinikrishnan/git-test/TestRepo/Sub-Module-Example'...
remote: Enumerating objects: 3, done.
remote: Counting objects: 100% (3/3), done.
remote: Total 3 (delta 0), reused 0 (delta 0), pack-reused 0
Unpacking objects: 100% (3/3), done.
[$
\overline{a}
```
Notice when you run git status 2 new files were added. These established the path for the submodule

[\$ git status On branch master Your branch is up to date with 'origin/master'.

Changes to be committed: (use "git restore --staged <file>..." to unstage) new file: .gitmodules new file: Sub-Module-Example

#### Notice the 'create mode 1XXXX' this implies that you are committing as a directory and not a file

S git commit -m "added a sub module" [master 2c7d2cd] added a sub module Committer: Your name and email address were configured automatically based on your username and hostname. Please check that they are accurate. You can suppress this message by setting them explicitly:

git config --global user.name "Your Name" git config --global user.email you@example.com

After doing this, you may fix the identity used for this commit with:

git commit --amend --reset-author

2 files changed, 4 insertions(+) create mode 100644 .gitmodules create mode 160000 Sub-Module-Example  $\mathsf{s}$ 

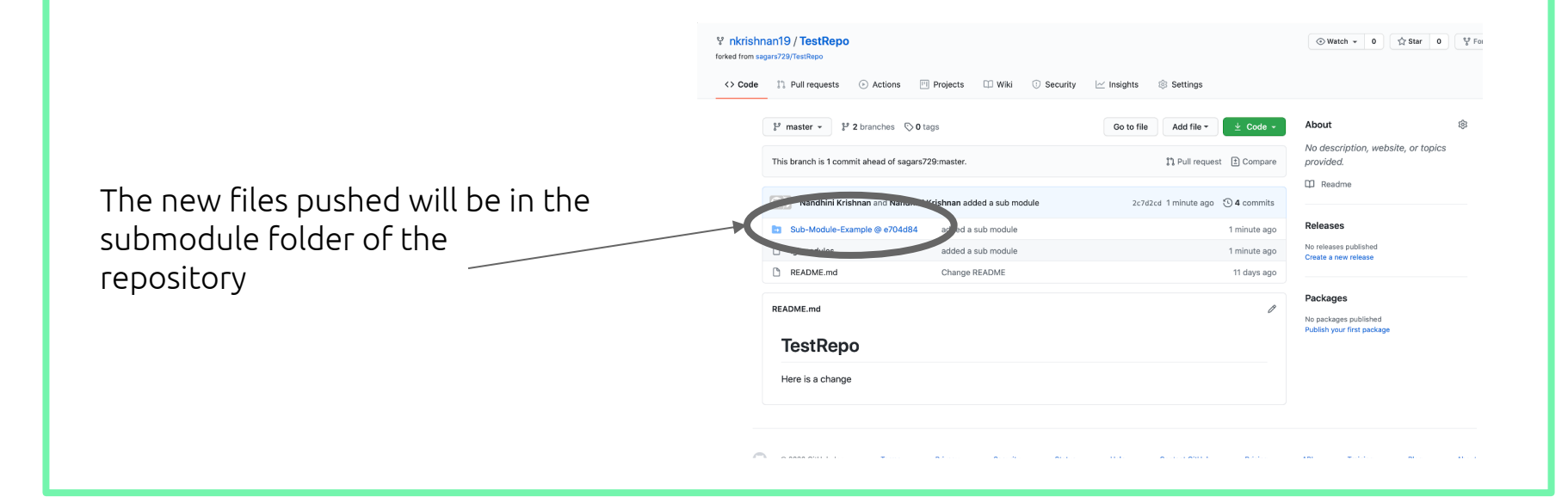

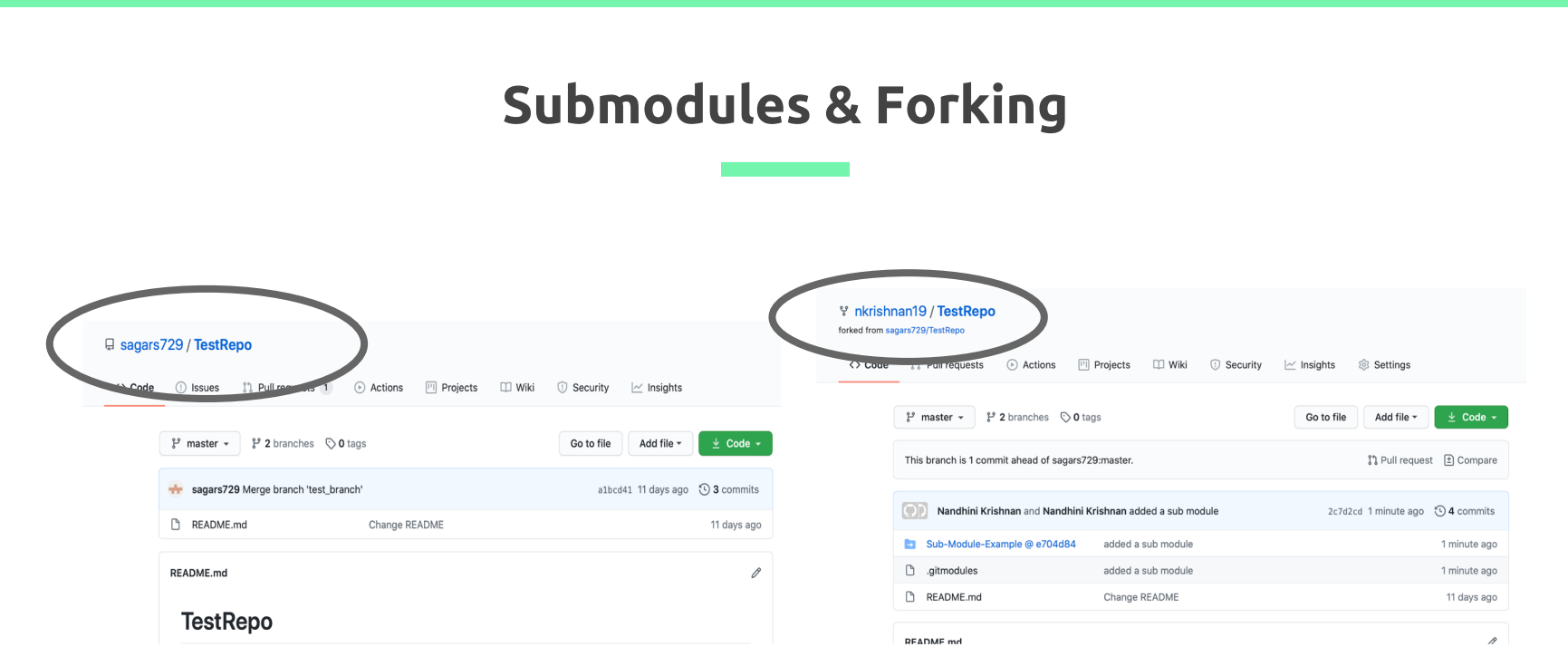

Notice that pushing changes to the forked repository does not update the original repository

### Cloning the submodules

● git clone --recurse-submodules -j8 'reponame'

### .gitignore

- Specifies <u>untracked</u> files to purposely ignore
- Set of patterns specified for Git to decide where or not to ignore a path
- Patterns read from a .gitignore file where the higher level files are overridden by those in lower level files
- The .gitignore file must be committed and updated with patterns as needed as changes are made
- Does not affect files that are currently tracked
- Common example: .gitignore files have patterns for files that generate project build

### .gitignore & git status

2 files were modi 'README.txt' and 'Test-File.txt'

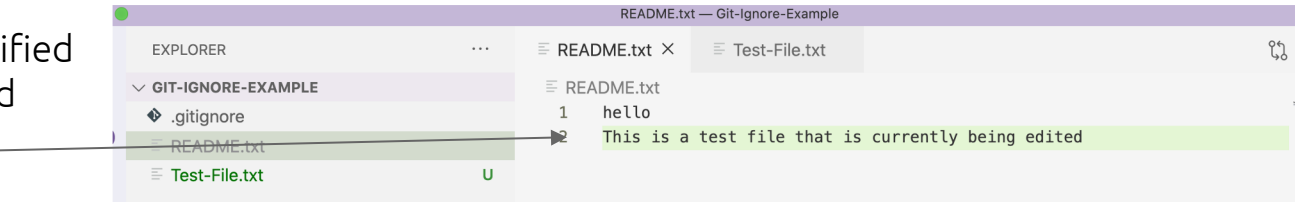

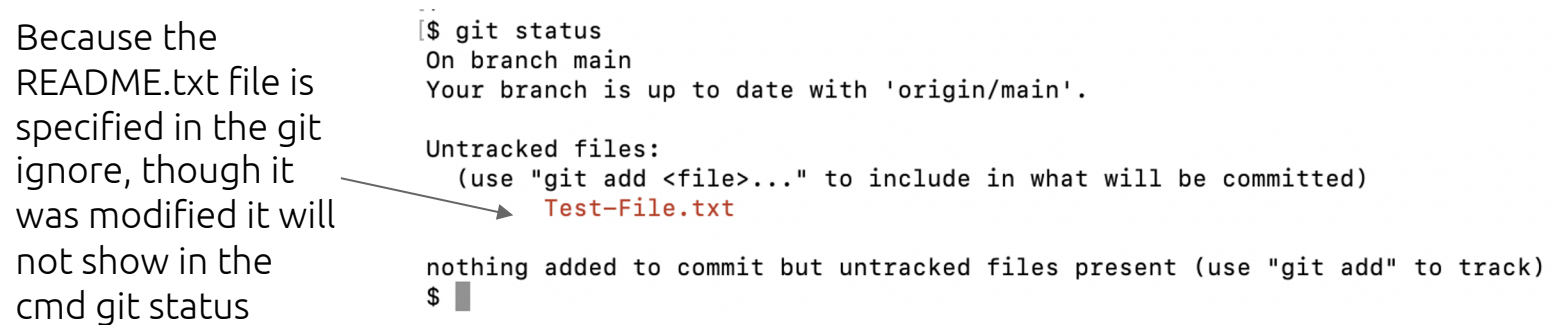

#### Creating Repository with .gitignore

There is an option when creating a new repository to add a .gitignore component

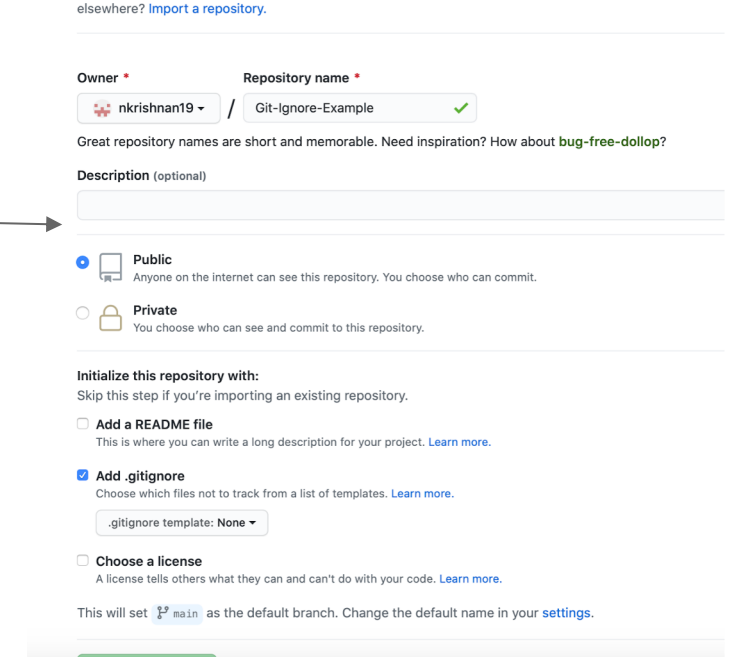

A repository contains all project files, including the revision history. Already have a project repository

#### .gitignore

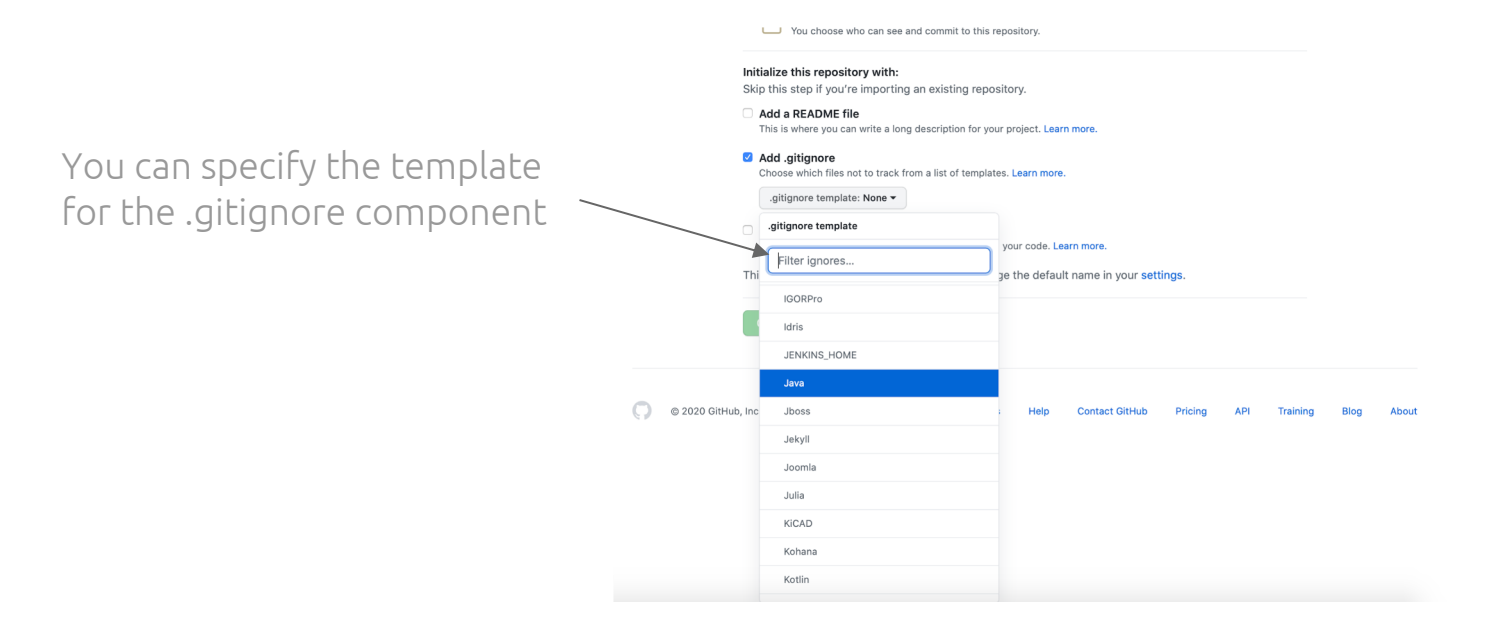

#### .gitignore

When creating a repository with a .gitignore component, it defaults to include a .ignore file instead of a readme file.

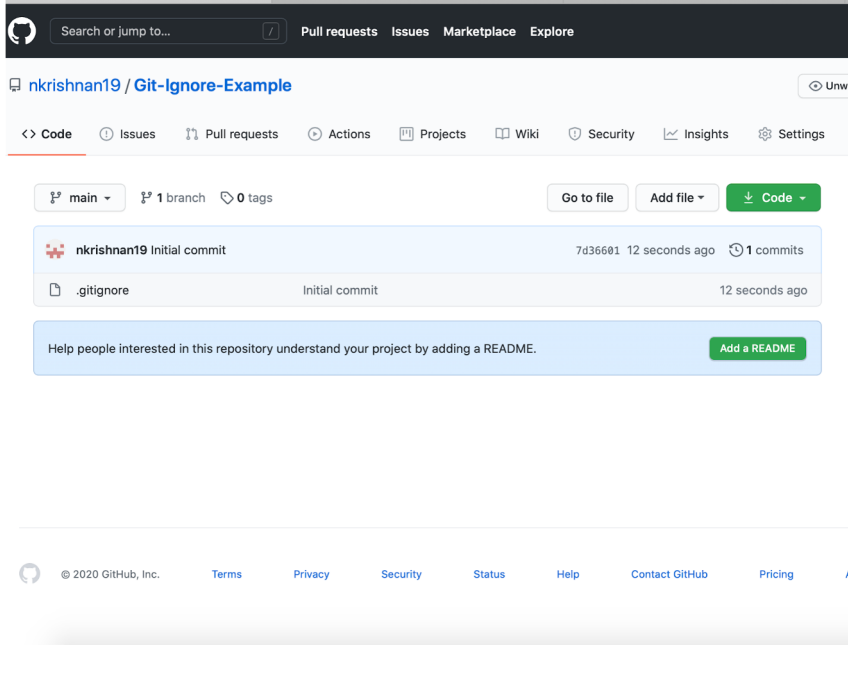

# Advance Git Commands

Other useful git commands

#### Git Stash & Git Pop

- Git stash allows you to temporarily store changes to your working tree so that it matches the HEAD commit
- Git stash list shows you all the changes that are being 'stashed away'
- Git pop restores the stashed modification to the working tree

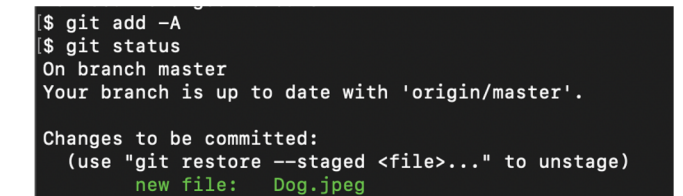

[\$ git stash Saved working directory and index state WIP on master: a1bcd41 Merge branch 'tes t branch' S ait status On branch master Your branch is up to date with 'origin/master'.

nothing to commit, working tree clean ا \$

File added to branch Stash remove file from commit

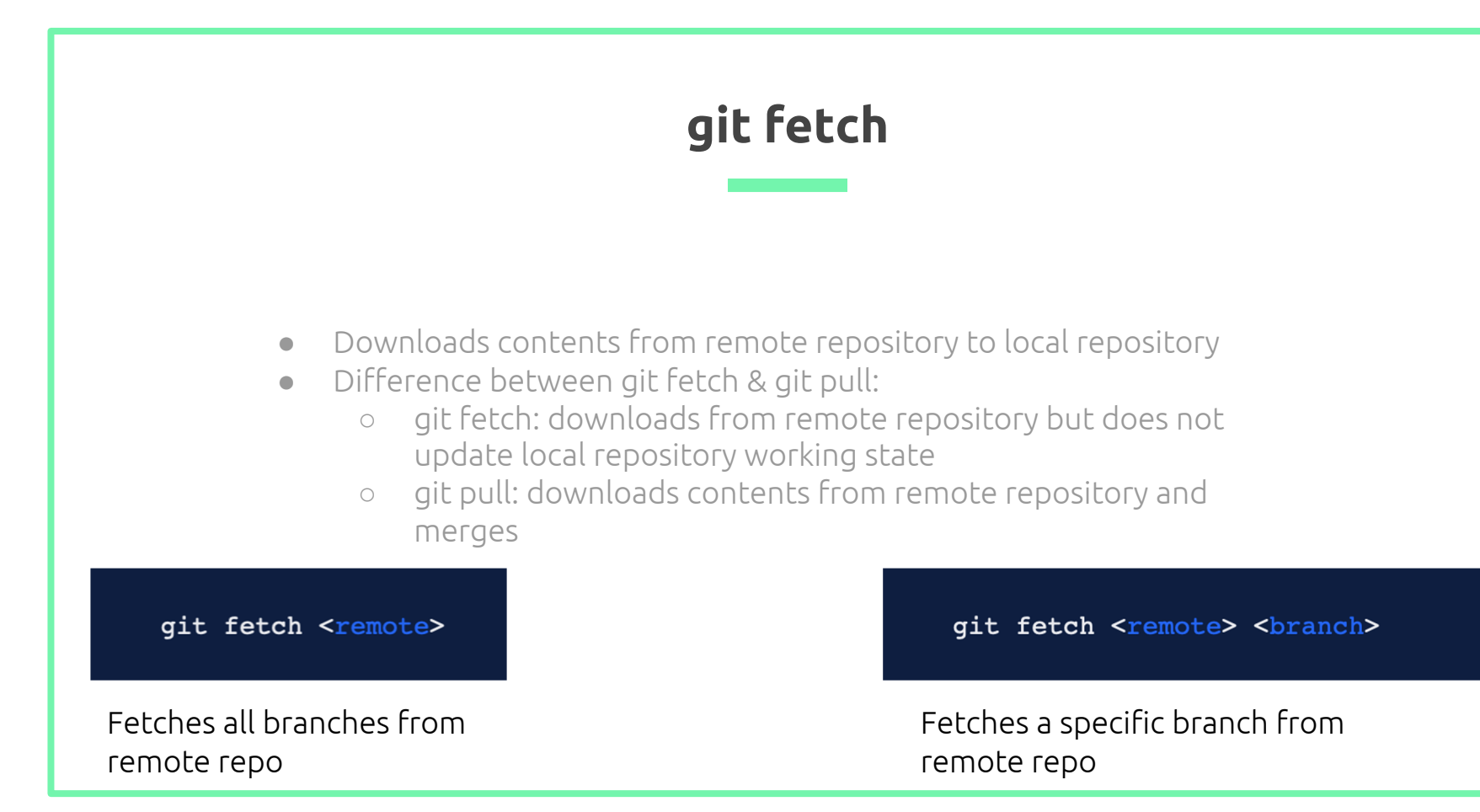

### git log

Allows you to view your commit history

\$ git log commit ca82a6dff817ec66f44342007202690a93763949 Author: Scott Chacon <schacon@gee-mail.com> Date: Mon Mar 17 21:52:11 2008 -0700

Change version number

commit 085bb3bcb608e1e8451d4b2432f8ecbe6306e7e7 Author: Scott Chacon <schacon@gee-mail.com> Date: Sat Mar 15 16:40:33 2008 -0700

Remove unnecessary test

commit a11bef06a3f659402fe7563abf99ad00de2209e6 Author: Scott Chacon <schacon@gee-mail.com> Date: Sat Mar 15 10:31:28 2008 -0700

Initial commit

### Cherry Picking

- git-cherry-pick: allows you to "cherry pick" which commits should be applied
	- Decide which commits from a branch should be applied to another

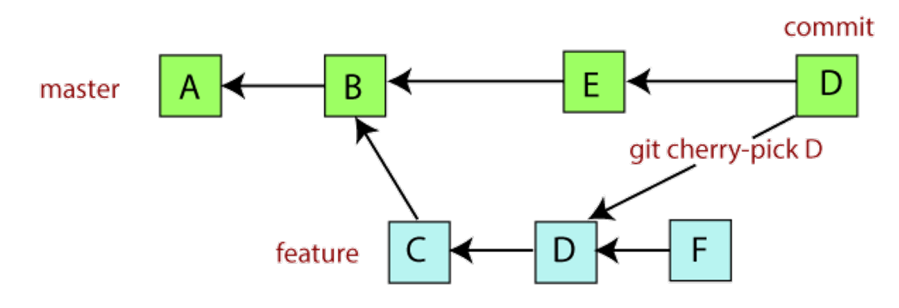

The Demo will show cherry picking by editing the README.md

```
$ git branch
  feature/change2
* master
[$ git checkout -b feature/change
Switched to a new branch 'feature/change'
\sqrt{3} 1s
README.md
$ vim README.md
```
TestRepo Edit the ReadMe on Hello World - This is a README Master Branch MASTER BRANCH - Change 1 MASTER BRANCH - Change 2 modified: README.md no changes added to commit (use "git add" and/or "git commit  $-a$ ") Add & Commit S ait add -A \$ git commit -m "master change 1" Changes to Master[master e40ef8d] master change 1 1 file changed, 1 insertion(+) [\$ vim README.md \$ git status On branch master Your branch is ahead of 'origin/master' by 8 commits. (use "git push" to publish your local commits) Changes not staged for commit: (use "git add <file>..." to update what will be committed) (use "git restore <file>..." to discard changes in working directory) modified: README.md no changes added to commit (use "git add" and/or "git commit -a")  $s$  qit add  $-A$ \$ git commit -m "master change 2"

Create a Feature Branch and Edit README.md

TestRepo Hello World - This is a README MASTER BRANCH - Change 1 MASTER BRANCH - Change 2 FEATURE BRANCH - Change 3

Create README.md, add and commit changes to README.md[\$ git status On branch feature/cherry Changes not staged for commit: (use "git add <file>..." to update what will be committed) (use "git restore <file>..." to discard changes in working directory) modified: README.md no changes added to commit (use "git add" and/or "git commit -a")  $\sqrt{5}$  git add -A [\$ git commit -m "feature change 3"

Make more changes to the TestRepo # Hello World - This is a README Master Branch MASTER BRANCH - Change 1 MASTER BRANCH - Change 2 MASTER BRANCH - Change 4 Switched to branch 'master' Your branch is ahead of 'origin/master' by 9 commits. (use "git push" to publish your local commits) S vim README.md S git status On branch master add and commit changesYour branch is ahead of 'origin/master' by 9 commits. (use "git push" to publish your local commits) Changes not staged for commit: (use "git add <file>..." to update what will be committed) (use "git restore <file>..." to discard changes in working directory) modified: README.md  $|no$  changes added to commit (use "git add" and/or "git commit  $-a$ ")  $$$  git add  $-A$ [\$ git commit -m "master change 4" [master e37a060] master change 4 1 file changed, 1 insertion(+)

#### Let's add 1 more change to the Feature Branch

TestRepo Hello World - This is a README MASTER BRANCH - Change 1 MASTER BRANCH - Change 2 FEATURE BRANCH - Change 3 FEATURE Branch - Change 5

git log on the feature branch shoes the 2 commits we made to it… let's use the second to last commit as the one we want to cherry-pick

We need the commit address

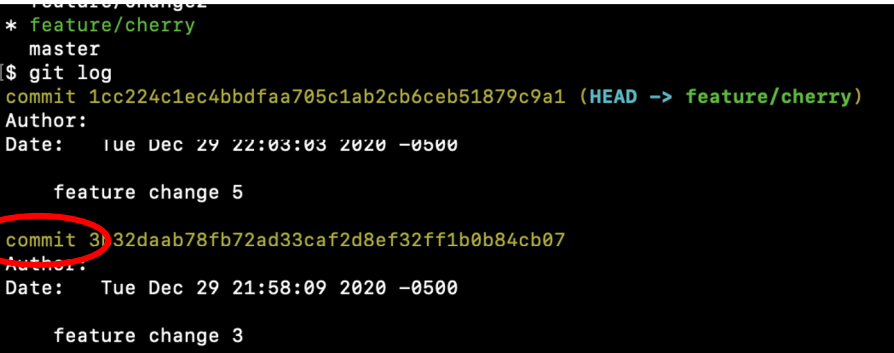

\*\*please note that using the last commit (though the demo uses it) is equivalent to a dangerous and typically cherry-pick is used when you want to use a middle commit.\*\*

run the command line git cherry-pick <commitaddress> to pick that commit from the feature branch

[\$ git cherry-pick 3b32daab78fb72ad33caf2d8ef32ff1b0b84cb07 Auto-merging README.md CONFLICT (content): Merge conflict in README.md error: could not apply 3b32daa... feature change 3 hint: after resolving the conflicts, mark the corrected paths hint: with 'git add <paths>' or 'git rm <paths>' hint: and commit the result with 'git commit'

calling git cherry-pick <commitaddress> again on the master branch will take that commit from the feature branch and put it in the master branch.

Doing this caused some conflicts we need to resolve

Otherwise, please use 'git cherry-pick --skip' \$ git checkout master Switched to branch 'master' warning: cancelling a cherry picking in progress Your branch is ahead of 'origin/master' by 10 commits. (use "git push" to publish your local commits) \$ git cherry-pick 3b32daab78fb72ad33caf2d8ef32ff1b0b84cb07 Auto-merging README.md CONFLICT (content): Merge conflict in README.md error: could not apply 3b32daa... feature change 3 hint: after resolving the conflicts, mark the corrected paths hint: with 'git add <paths>' or 'git rm <paths>' hint: and commit the result with 'git commit'

TestRepo  $\overline{H}$ ello World - This is a README MASTER BRANCH - Change 1 MASTER BRANCH - Change 2 <<<<<<<< HEAD MASTER BRANCH - Change 4 ======= FEATURE BRANCH - Change 3 >>>>>>> 3b32daa... feature change 3

modify the README.md to resolve conflict

# TestRepo Hello World - This is a README MASTER BRANCH - Change 1 MASTER BRANCH - Change 2 MASTER BRANCH - Change 4 FEATURE BRANCH - Change 3

The cherry-pick is seen as a change you have to add and commit.

#### On branch master

Your branch is ahead of 'origin/master' by 10 commits. (use "git push" to publish your local commits)

You are currently cherry-picking commit 3b32daa. (fix conflicts and run "git cherry-pick --continue") (use "git cherry-pick --skip" to skip this patch) (use "git cherry-pick --abort" to cancel the cherry-pick operation)

#### Unmerged paths:

(use "git add <file>..." to mark resolution) both modified: README.md

 $\vert$  no changes added to commit (use "git add" and/or "git commit  $\texttt{-a}$ ")

# git diff

- Displays the differences between two files
- Often used with git log and git status to analyze the state of the local repository

#### git diff

Here git diff shows the difference between 2 branches making changes to the README.md the red indicates what feature/change does not have that feature/change2 has and the green shows what feature/change does have and feature/change2 does not

```
[$ git diff feature/change feature/change2
diff --ait a/README.md b/README.md
index 59b3943..7a33b9e 100644
--- a/README.md
+++ b/README.md
P_0 -1,8 +1,5 00
 # TestRepo
-Hello World - This is a README
-Lets Add some new Changes - Change 1
-Goodbye - Change 2
-I love Git! - Change 3
-Lets make another commit so we can really
-understand how cherry picking works! - change 7
+hange1
+change2
+change3
+Here is a change
\mathsf{s}
```
### git rm

- Remove files or a collection of files
- Not a permanent change updates working directory and staging directory
- Undo a git rm: git reset HEAD

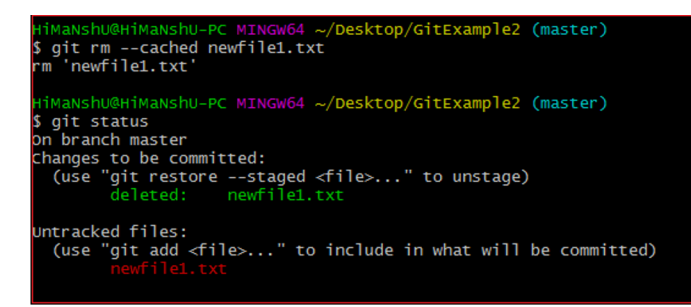

# Clicker Quiz

Which is the main purpose of forking a repository ?

- A. Allowing for team members to access and collaborate on a project
- B. Creates Personal Development Environment
- C. Creates a local repository to push changes to the remote one
- D. Creates a project within the repository

# Clicker Quiz

Which is the main purpose of forking a repository ?

- A. Allowing for team members to access and collaborate on a project
- B. Creates Personal Development Environment
- C. Creates a local repository to push changes to the remote one
- D. Creates a project within the repository